**Please follow the steps in the same order as they are listed!**

## **1. REGISTRATION**

- 1. Fill in the request form (**[Request form](https://hmf.vdu.lt/wp-content/uploads/2021/07/Free-mover-request-form.docx)**) and **send it to [greta.garnyte@vdu.lt.](mailto:greta.garnyte@vdu.lt)**
- 2. Register in the system: <https://epasirasymas.vdu.lt/index.php?lang=EN> (**using your personal email**). Click on: **Create New Account.**
- You will receive a letter to your personal email. Follow the instructions given in the email and create your new password.

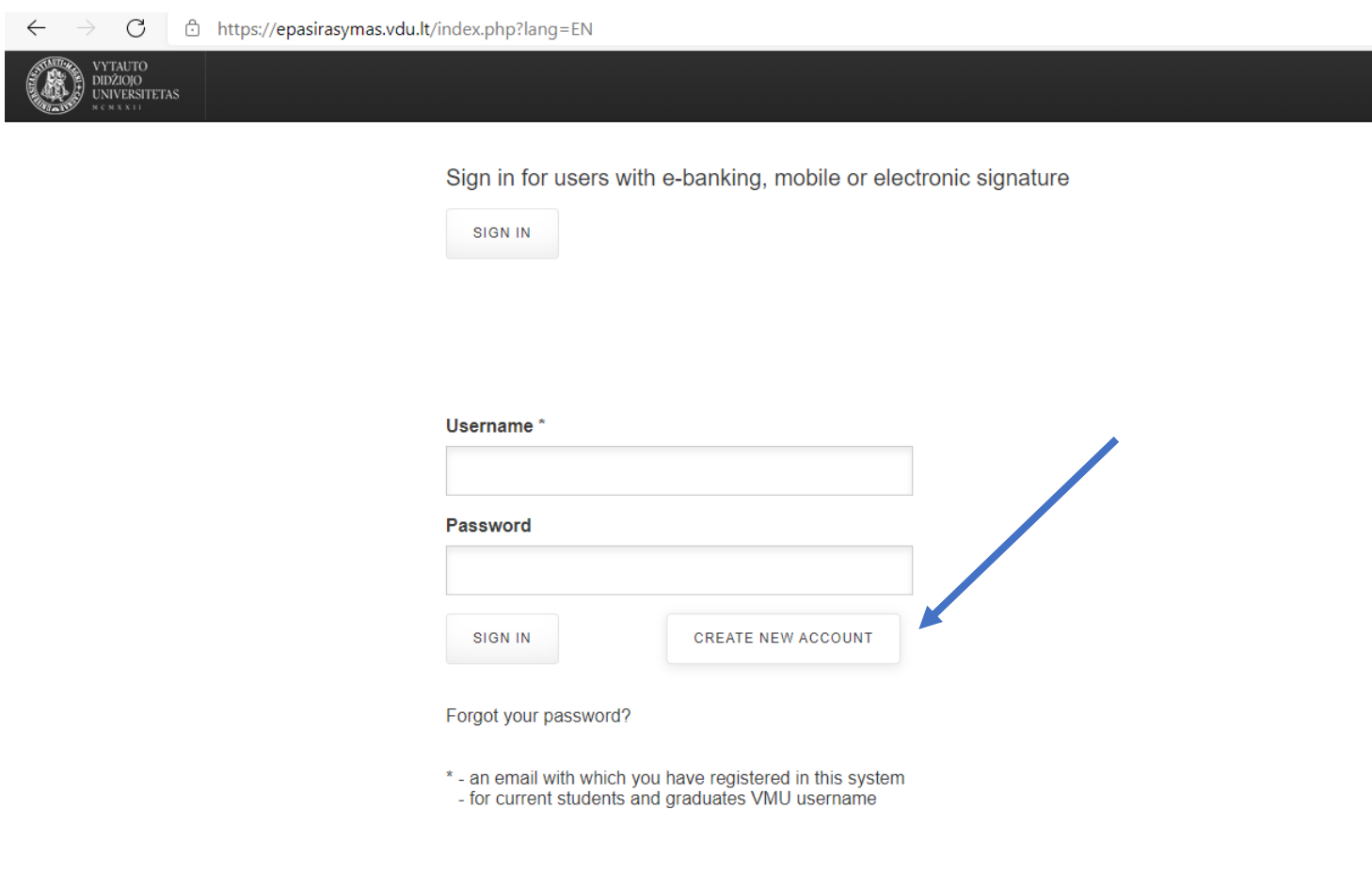

3. Fill in the **Free-listener** form in<https://epasirasymas.vdu.lt/> (Choose *New application,* then *unclassified student application* and fill in the form). Choose **the Faculty of Humanities** in the form. The new agreement will be created automatically after a few days.

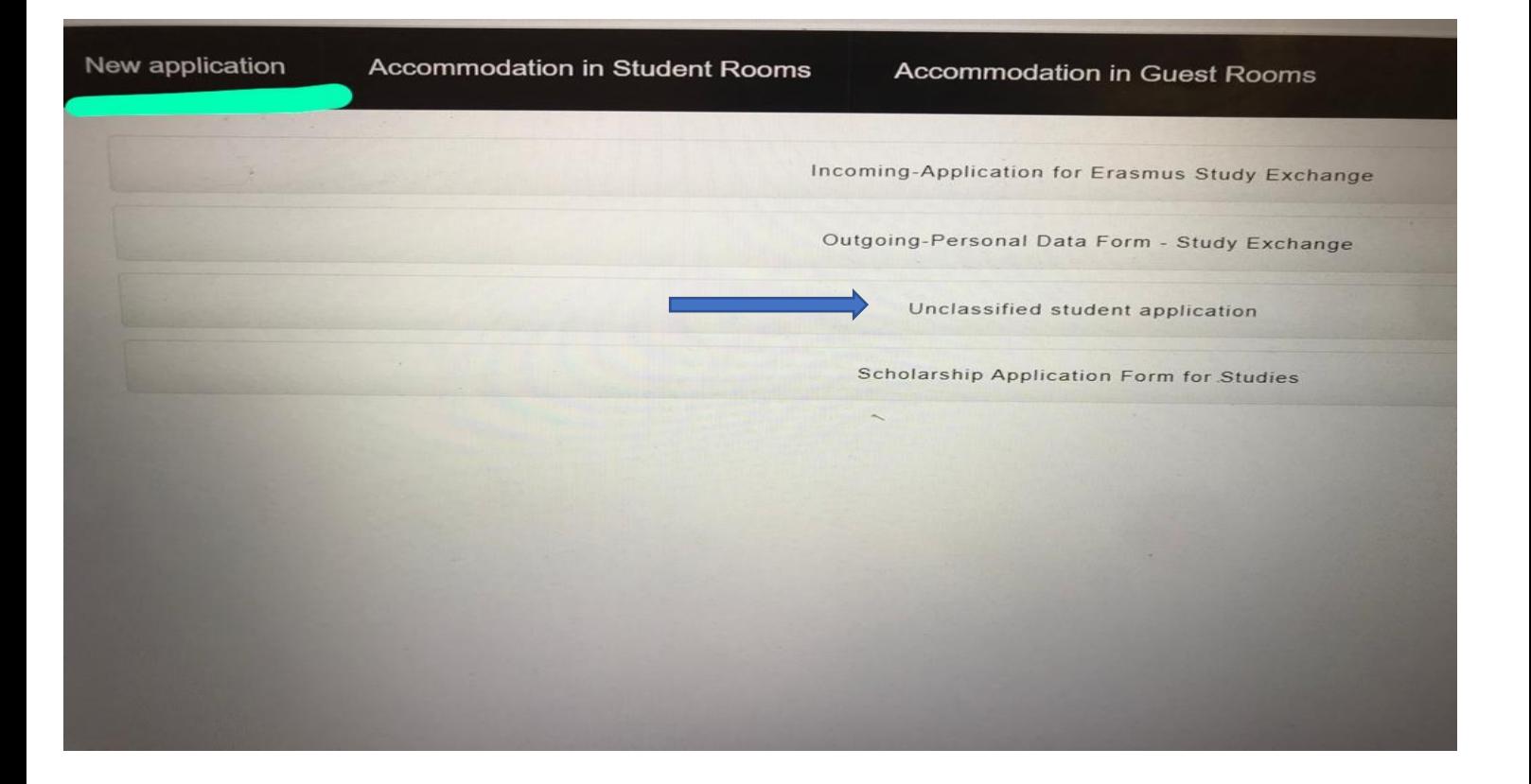

- 4. Sign the Agreement in<https://epasirasymas.vdu.lt/>
- (The agreement will be created automatically and appear in your epasirasymas.vdu.lt account. You only need to read it and click on *Sign the agreement*).

## **2. HOW TO LOG INTO VMU PLATFORMS (Student portal, Moodle, Outlook) AFTER REGISTRATION IS COMPLETE**

1. Create a new password in order to log into VMU systems: <https://support.vdu.lt/index.php?action=sendtoken> (**Only after** the Agreement is signed by both parties)

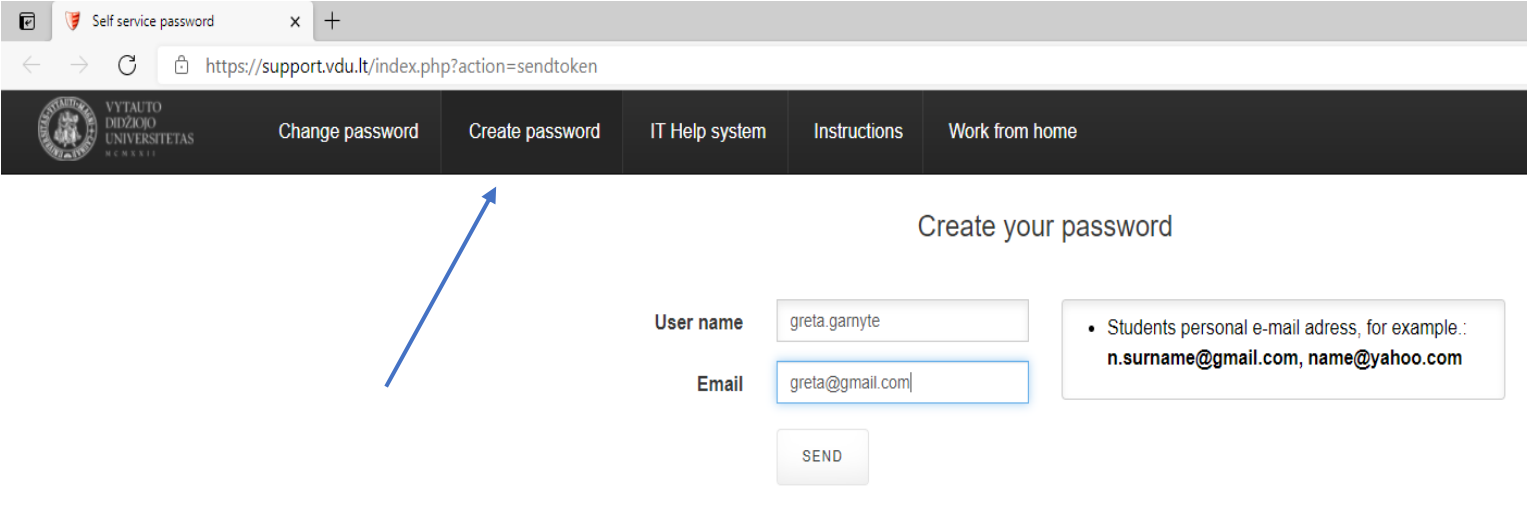

When you receive the email, click the link inside to complete the password creation or reset process.

Password must not be shorter than 6 characters. It must contain atleast one capital and one lower case letter, also atleast one number or symbol.

- 2. Your username is your [name.surname@vdu.lt](mailto:name.surname@vdu.lt) (e.g. [greta.garnyte@vdu.lt\)](mailto:greta.garnyte@vdu.lt) and your new password **is the same** for all platforms.
- 3. Sign into VMU systems:
- **Student portal:** list of your courses, evaluations, payments, etc.<https://studentas.vdu.lt/login.php>
- **Moodle:** your courses (material, assignments, etc.)<https://moodle2.vdu.lt/login/index.php>
- **Outlook:** your VMU email [\(http://webmail.vdu.lt\)](http://webmail.vdu.lt/)
- 4. Pay the fee for the selected courses to the VMU bank account. The fee **will appear automatically in the Student Portal** [\(https://studentas.vdu.lt/\)](https://studentas.vdu.lt/)

## **3. REGISTRATION FOR COURSES**

5. Register for courses (2021.08.23 – 2021.09.05). Go to [https://studentas.vdu.lt/login.php,](https://studentas.vdu.lt/login.php) click on **Registration**, then **Subscribe to courses**, then search for the course using the course code (e.g. LKB0305). You should see more than one group; therefore, make sure that you register to the one you want to attend.

After you register for the course on the Student Portal (studentas.vdu.lt), it will also appear on Moodle.

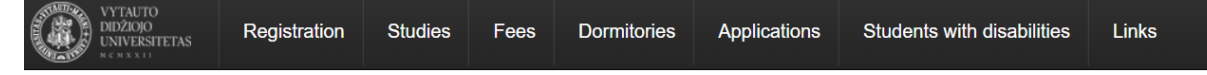

## A student's volume of subjects per semester must be:

For full-time student - not less than 24 and not more than 36 credits per semester For part-time student - not less than 14 and not more than 26 credits per semester

 $\alpha$ 

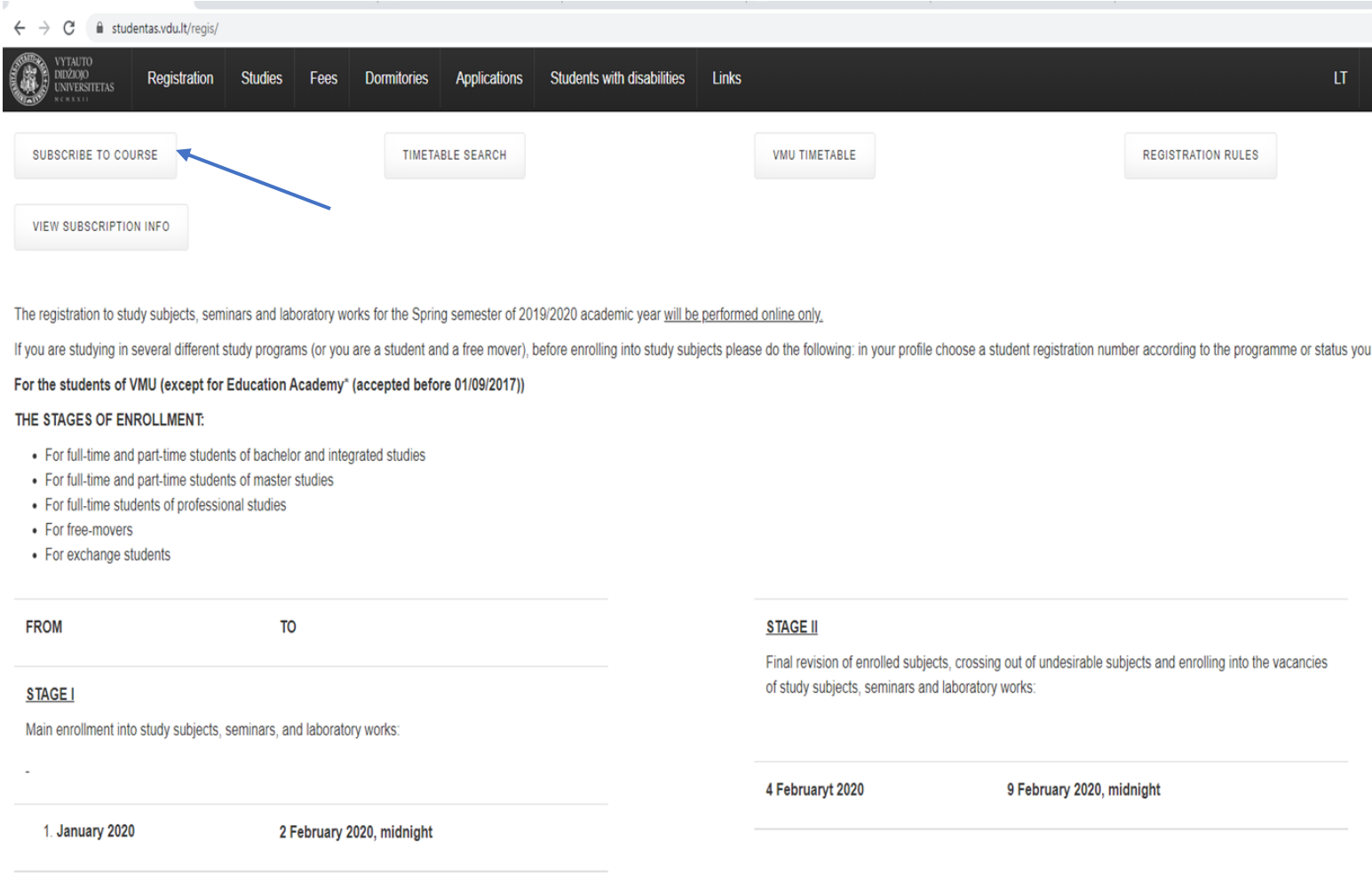

\*Registration for EA students (accepted before 2017 for studies organized in Vilnius) to elective courses is completed, administrators will register for other study subjects.

Students can register and cross out from the courses only electronically.